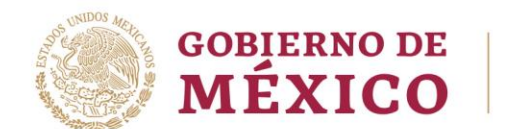

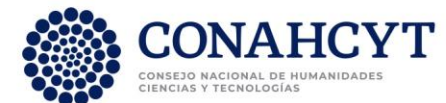

#### **GUIA DEL USUARIO PARA LA FORMALIZACIÓN**

**BECAS Y APOYOS COMPLEMENTARIOS PARA MADRES MEXICANAS JEFAS DE FAMILIA, ESTUDIANTES DE LICENCIATURA 2023**

DIRECCIÓN DE BECAS Y POSGRADO

**CONSEJO NACIONAL DE HUMANIDADES, CIENCIAS Y TECNOLOGÍAS**

**Coordinación de Programas para la Formación y Consolidación de la Comunidad**

Av. Insurgentes Sur No. 1582, Col. Crédito Constructor, CP. 03940, Benito Juárez, Ciudad de México. Tel: (55) 5322 7700 www.conahcyt.mx

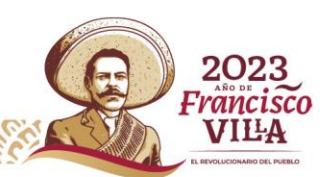

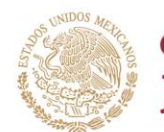

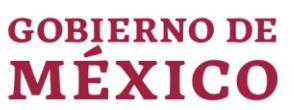

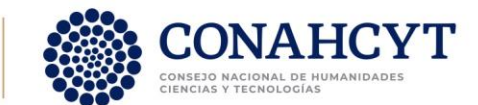

#### **ÍNDICE**

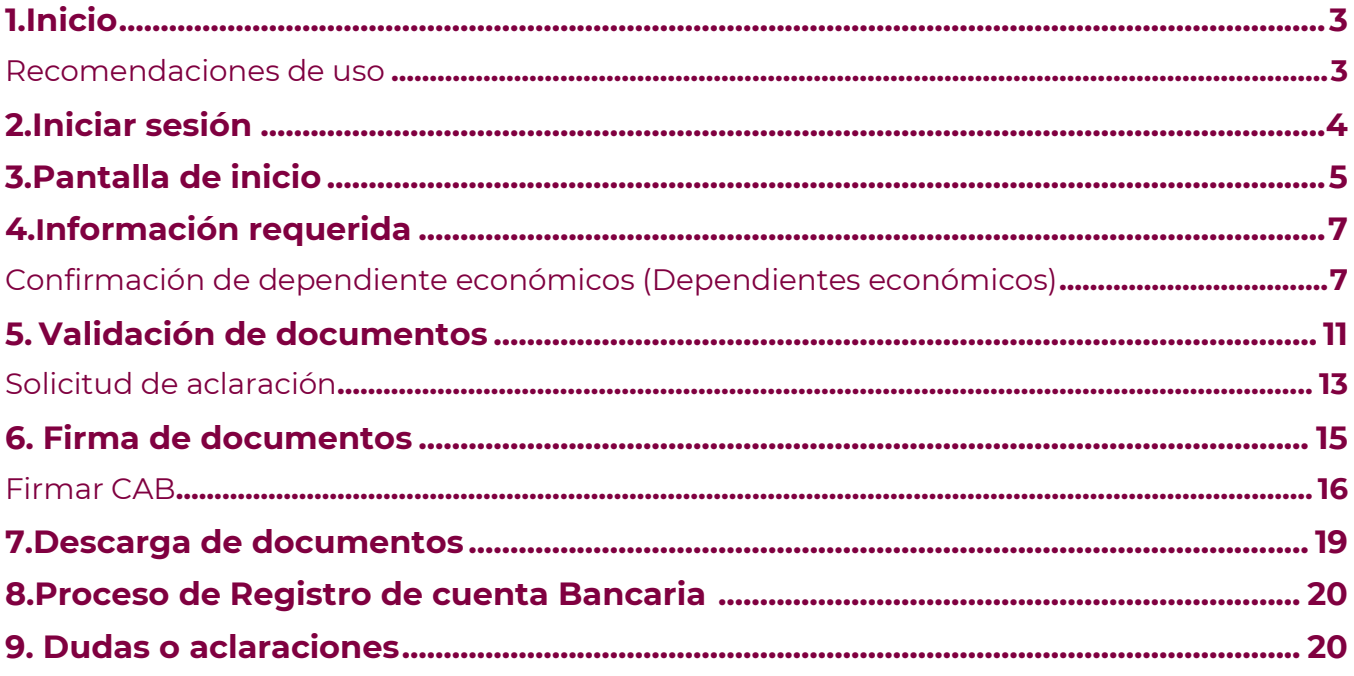

Av. Insurgentes Sur No. 1582, Col. Crédito Constructor, CP. 03940, Benito Juárez, Ciudad de México. Tel: (55) 5322 7700 www.conahcyt.mx GIII

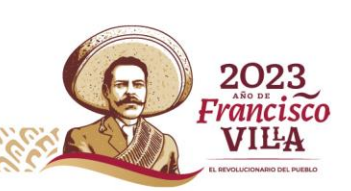

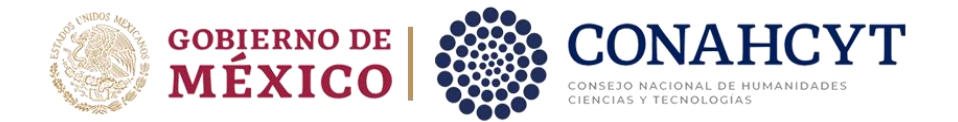

## <span id="page-2-0"></span>**1. Inicio**

Para comenzar el proceso de formalización es necesario acceder al sistema de [Formalización,](https://formalizacion.conacyt.mx/) de Estancias Posdoctorales por México, este nombre no afecta ni interfiere en la convocatoria de Becas y Apoyos Complementarios para Madres Mexicanas Jefas de Familia, Estudiantes de Licenciatura 2023 es la misma función.

El sistema le mostrará una pantalla inicial con la información de bienvenida y de contacto para dudas o aclaraciones del proceso de Formalización, dentro de esa pantalla deberá darle clic en el botón **Iniciar sesión.**

1. Dar clic en el botón **Iniciar sesión**

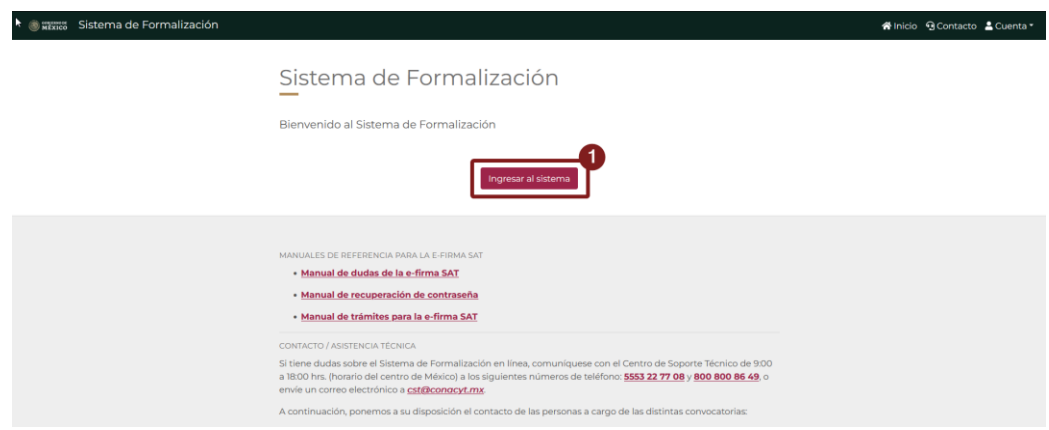

#### <span id="page-2-1"></span>**Recomendaciones de uso**

Para evitar que exista un incorrecto funcionamiento del sistema, es necesario considerar lo siguiente:

- **Uso de navegador:** Es necesario hacer uso de los siguientes navegadores en su versión más reciente:
	- o Google Chrome
	- o Mozilla Firefox
- **Datos de navegación:** Es recomendable borrar información de las cookies, caché y otros datos que puedan interferir con este sistema, como: archivos, imágenes y contraseñas.

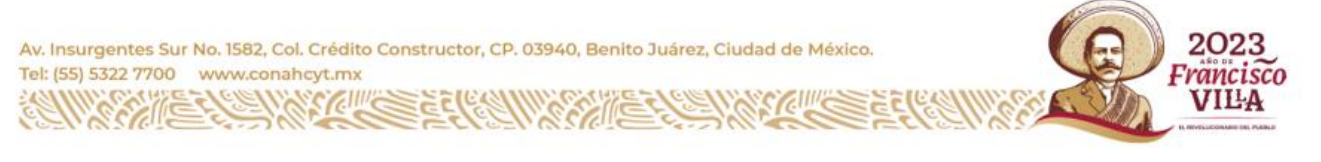

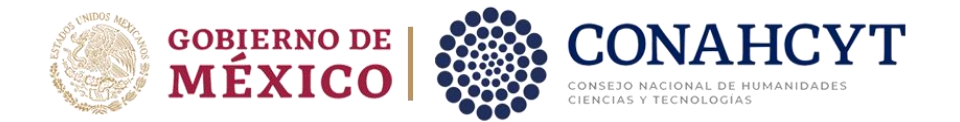

- **Crear o actualizar** el [Currículum Vitae Único \(CVU\)](https://conacyt.mx/servicios-en-linea/cvu-curriculum-vitae-unico/) en el portal del CONAHCYT, debe estar actualizado este insumo para el correcto acceso o presentación de su información en el Sistema de Posdoctorado.
- **Problemas con el cargado y/o errores en plataforma**: Para solventar o prevenir cualquier inconsistencia con el sistema de Formalización es altamente recomendable el borrador de datos de navegación del Navegador con el que este accediendo al sistema.

### <span id="page-3-0"></span>**2. Iniciar sesión**

Al acceder a la pantalla de **Inicio de Sesión** es necesario que ingrese usuario y contraseña, el mismo con el que ingresa a los sistemas de CONAHCYT (CVU), para este sistema es necesario realizar lo siguiente:

- 1. Ingresar o capturar el Correo electrónico (Usuario)
- 2. Ingresar o capturar la Contraseña de CVU
- 3. Dar clic en el botón **Iniciar sesión**.

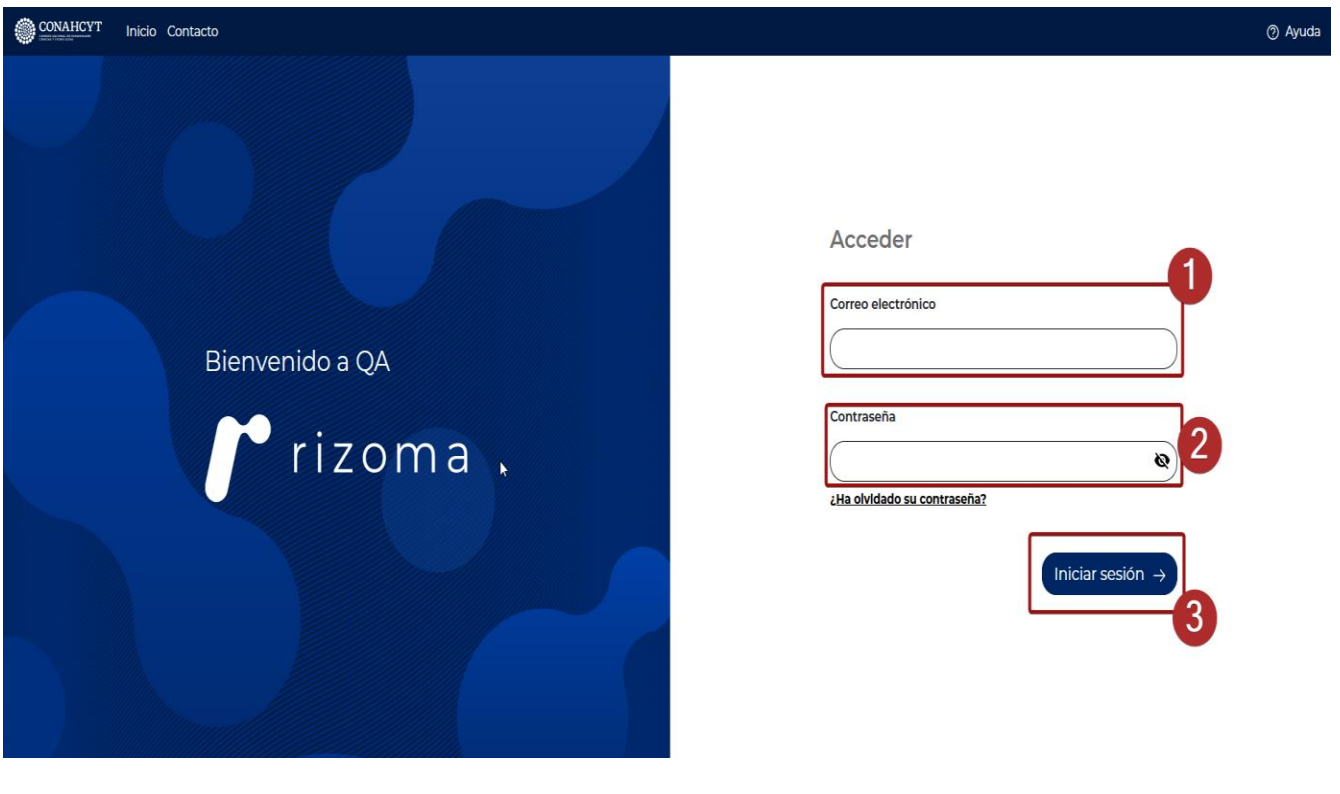

Av. Insurgentes Sur No. 1582, Col. Crédito Constructor, CP. 03940, Benito Juárez, Ciudad de México. Tel: (55) 5322 7700 www.conahcyt.mx

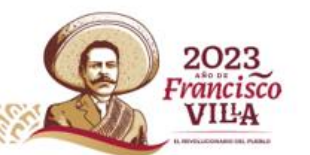

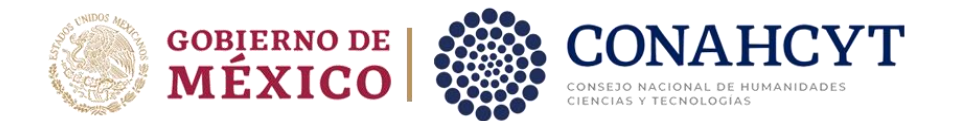

## <span id="page-4-0"></span>**3. Pantalla de inicio**

Al ingresar el sistema le presenta la pantalla inicial de acceso, en la cual tendrá a su disposición información de seguimiento del módulo de Formalización, en la cual se describe el seguimiento de su solicitud, esta se divide en las siguientes secciones:

- 1. **Información requerida**: En esta sección deberá ingresar la información necesaria.
- 2. **Validación de documentos**: Para esta sección o parte del proceso de Formalización es necesaria la revisión y aprobación de los documentos presentados por el CONAHCYT. En el caso de información incorrecta, deberá hacer la solicitud y aclaración.
- 3. **Firma de documentos**: Para esta etapa se procede a la firma de documentos, tales como el Convenio de Asignación de Beca en el que se incluye su firma y del personal del CONAHCYT.

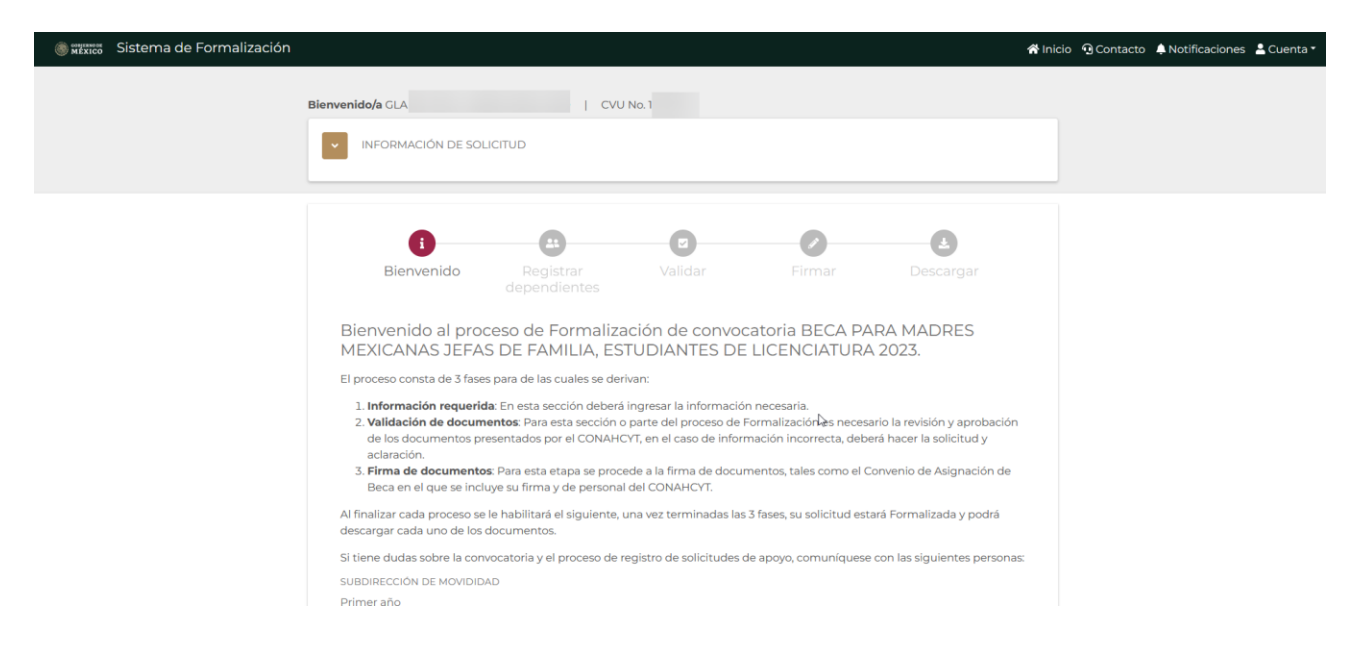

**Nota**: En la pantalla inicial se presenta información básica de su solicitud, la cual podrá desplegar y replegar según sea requerido, en esta podrá ver información como: Número de solicitud, Título de solicitud, convocatoria, Modalidad, Periodo de estancia e institución receptora, misma que nos proporcionó en el registro de esta:

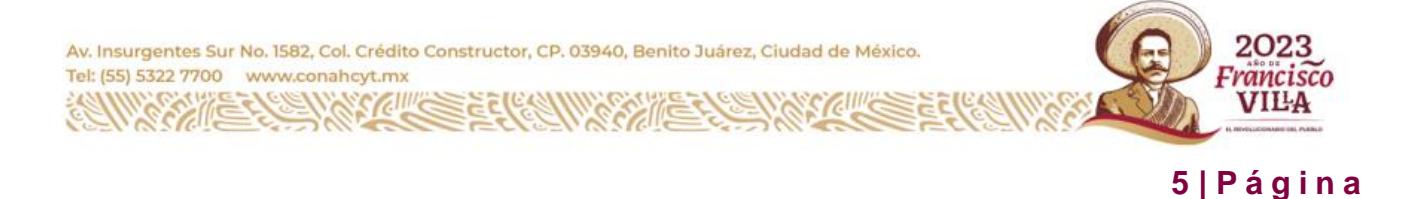

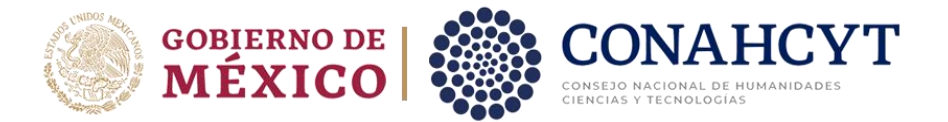

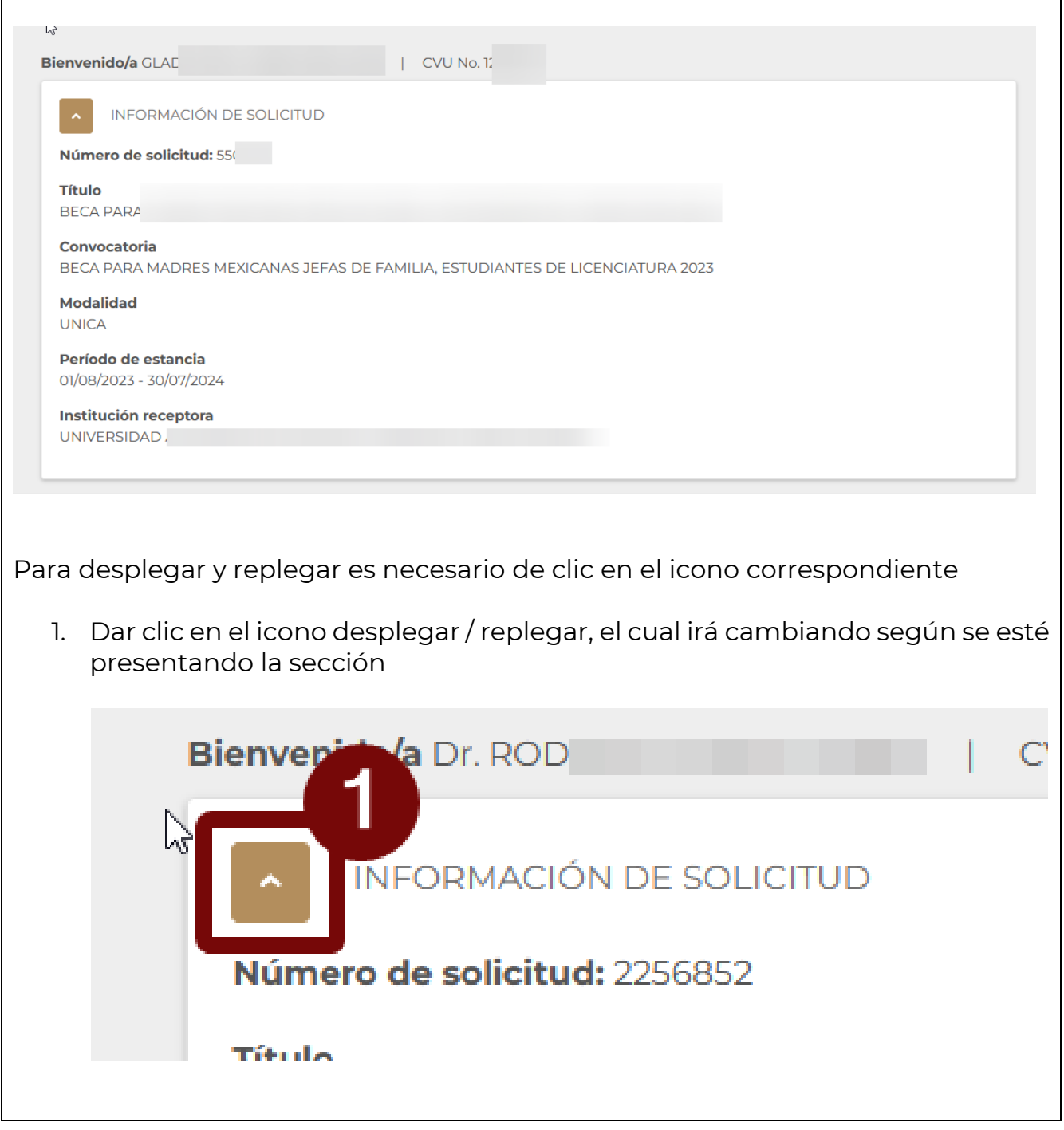

Para continuar con el proceso es necesario de clic en el botón Siguiente.

1. Dar clic en el botón **Siguiente**

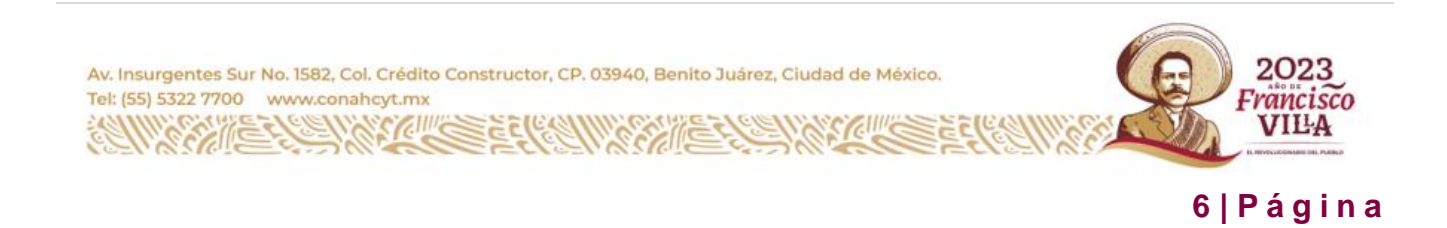

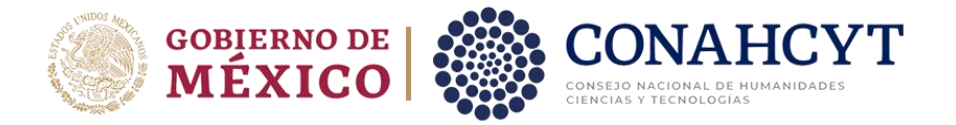

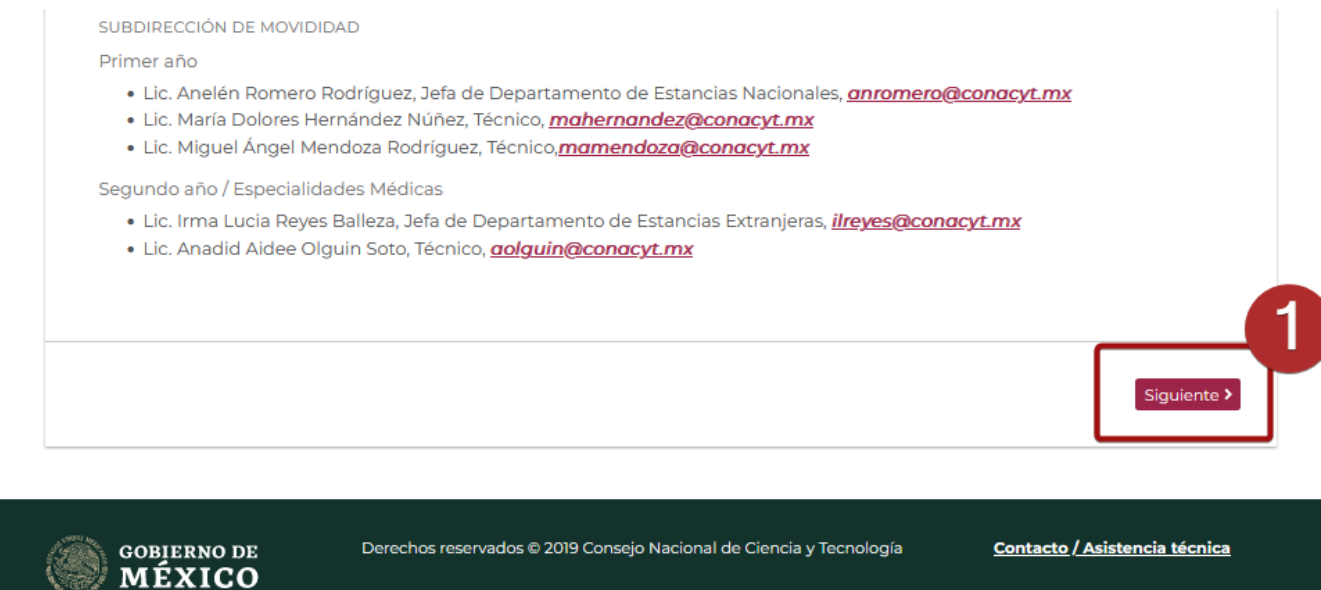

### <span id="page-6-0"></span>**4. Información requerida**

Al dar clic en el botón **Siguiente** el sistema presentará la primera parte del proceso de formalización **Información requerida**, la cual se divide en dos secciones importantes:

#### <span id="page-6-1"></span>**Confirmación de dependiente económicos (Dependientes económicos)**

Para esta sección es necesario que confirme si la información de sus dependientes económicos es la correcta de acuerdo con lo capturado en la etapa de Registro de Solicitud.

Para continuar con el flujo y la confirmación de la información de sus dependientes económicos deberá realizar una modificación de esta información.

1. Dar clic en el icono **Editar**

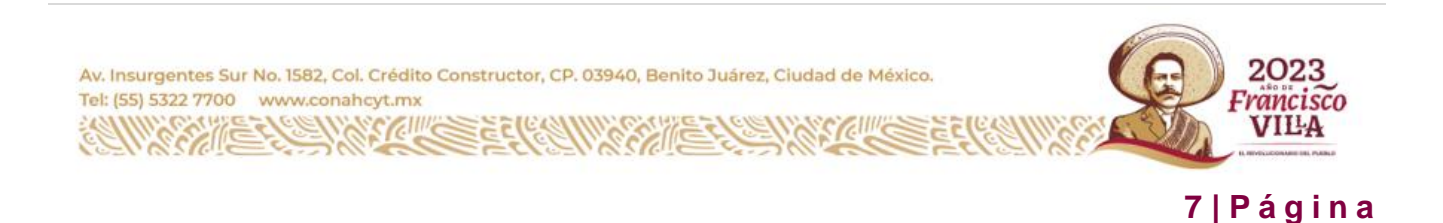

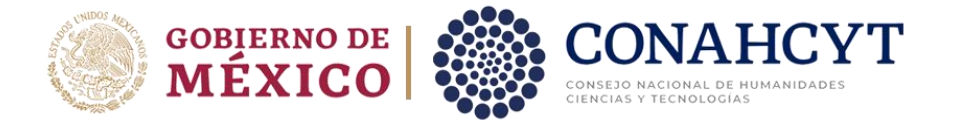

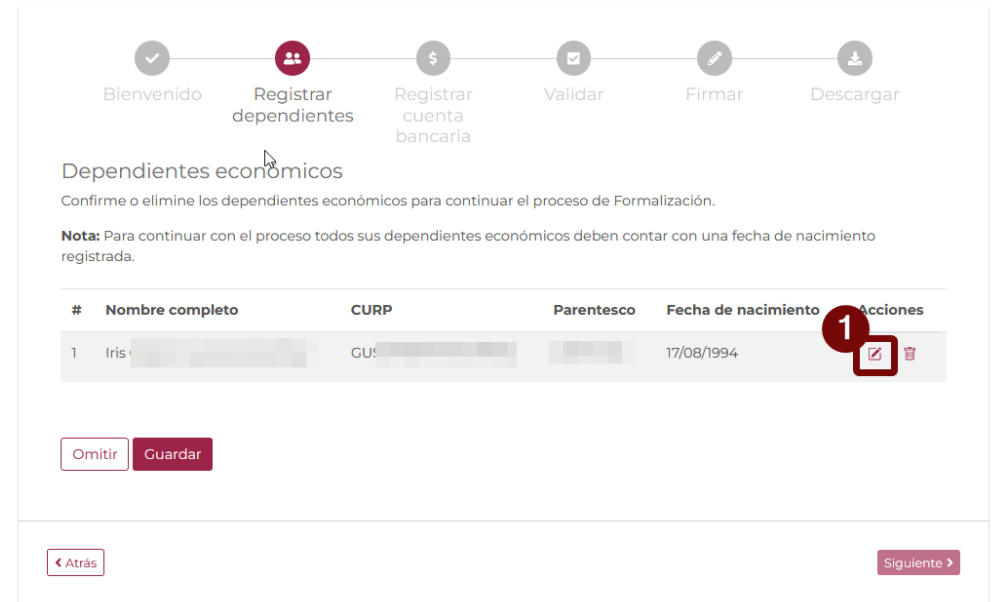

El sistema le presentará una pantalla adicional para la edición de la información del campo **Fecha de nacimiento,** si bien este campo no es necesario para el proceso de formalización, si para futuras referencias, adicionalmente el sistema le ayuda con el cálculo de acuerdo con el CURP registrado no será necesario su actualización.

2. Dar clic en el botón **Guardar**

Tel: (55) 5322 7700 www.conahcyt.mx

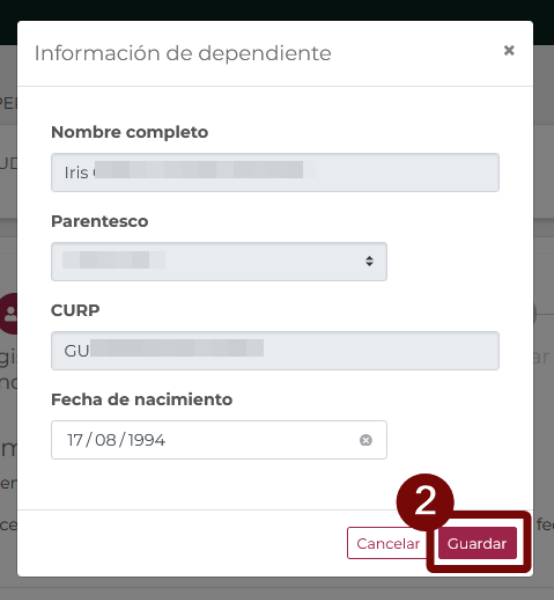

2023 Av. Insurgentes Sur No. 1582, Col. Crédito Constructor, CP. 03940, Benito Juárez, Ciudad de México. Francisco **VILA** 

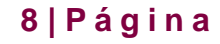

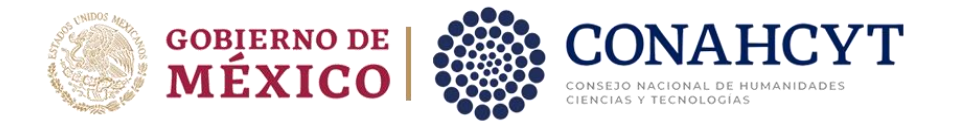

Con el fin de confirmar que la información de sus dependientes económicos es la correcta y esta actualizada, el sistema de Formalización deja a su disposición la opción de eliminar, para el caso de que requiera quitar alguno de los dependientes registrado previamente, deberá dar clic en la opción eliminar.

3. Dar clic en el icono **Eliminar**

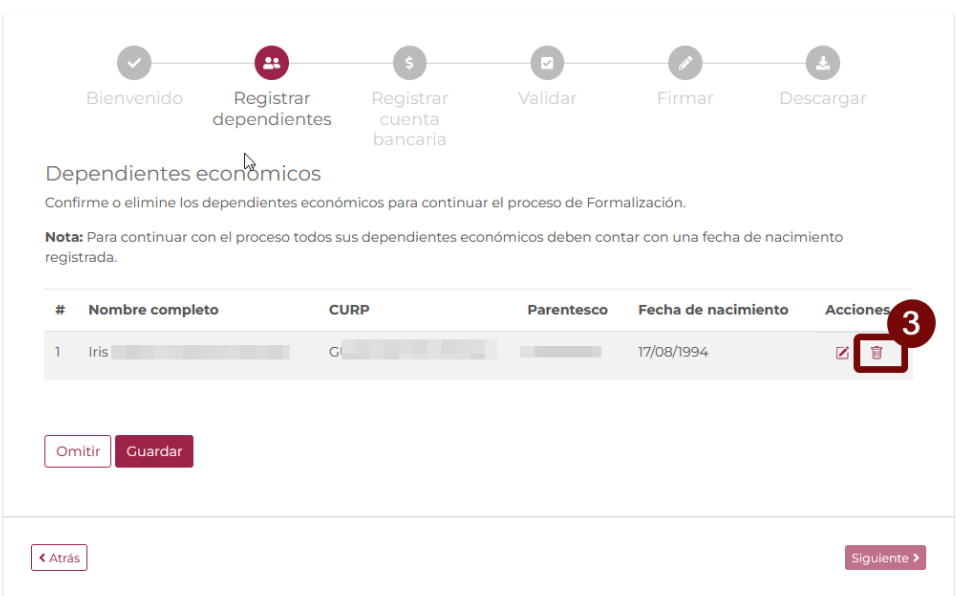

Se le desplegará un mensaje de confirmación, deberá darle clic en eliminar, una vez que elimine a alguno de los dependientes económicos ya no será posible incluirlo y por ende ya no aparecerá en la carta ISSSTE proporcionada por el CONAHCYT.

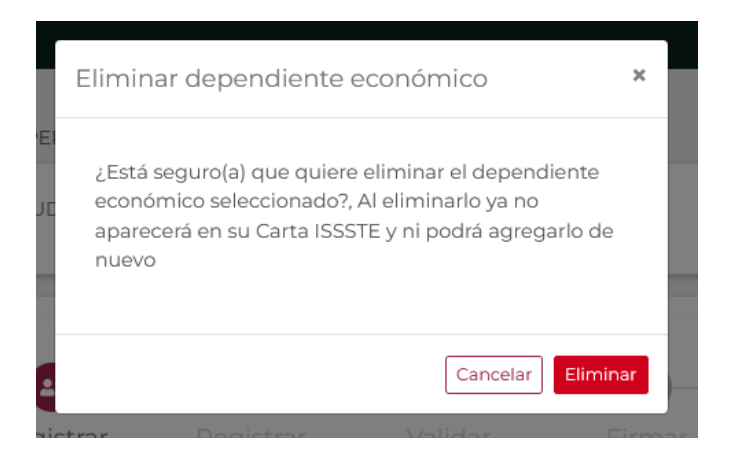

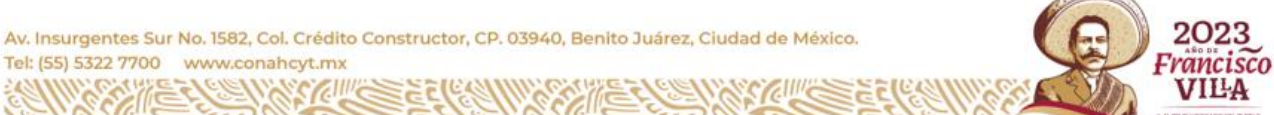

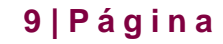

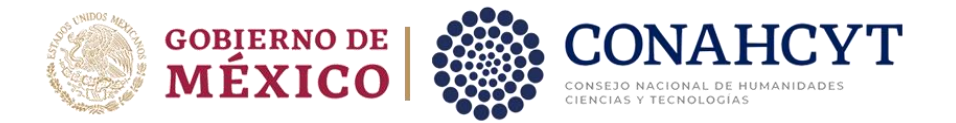

Una vez que se haya confirmado que la información de sus dependientes económicos es la correcta deberá continuar con el proceso de Formalización, por lo que deberá:

4. Dar clic en el botón **Guardar**

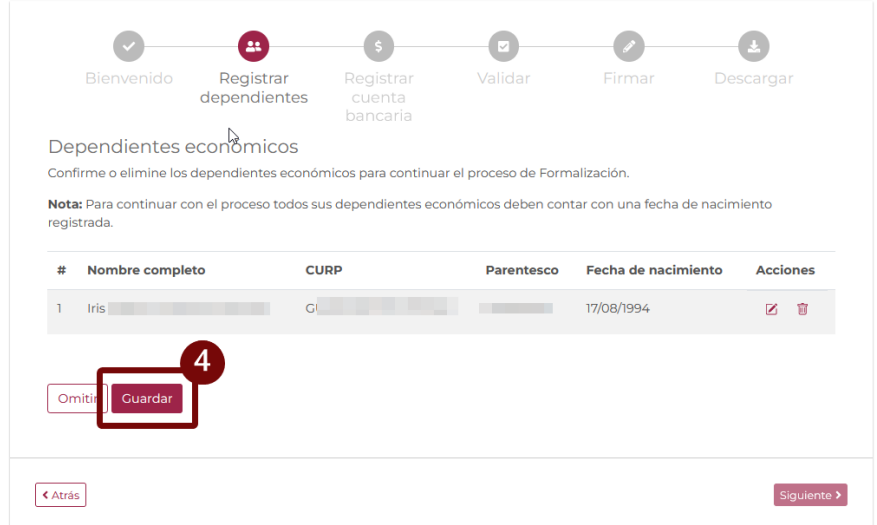

Al realizar este proceso el Sistema le presentará un mensaje de confirmación de Almacenado de información de Dependientes económicos, en el cual deberá realizar lo siguiente:

5. Dar clic en el botón **Aceptar**

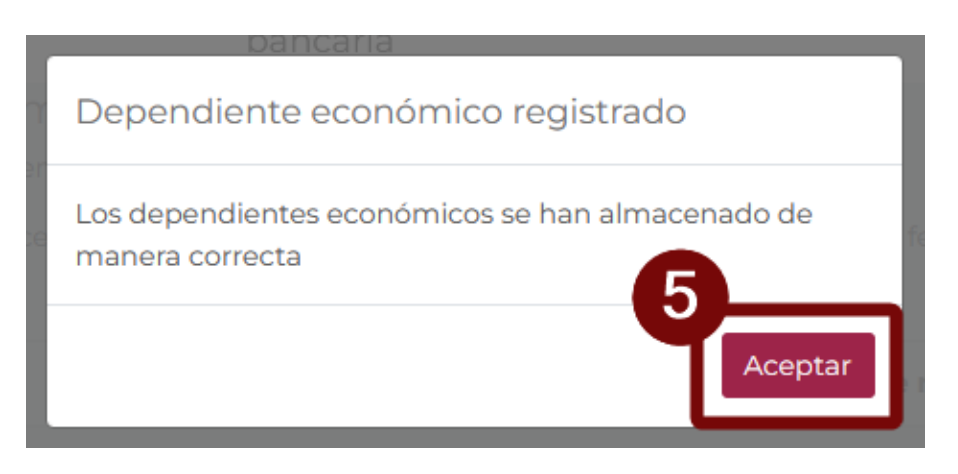

**Nota**: El sistema permitirá omitir este paso para continuar con el proceso de validación de información.

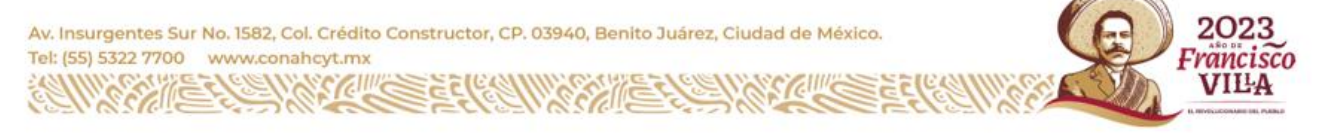

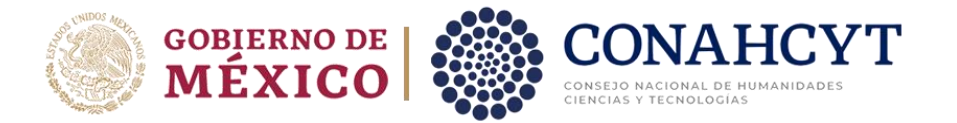

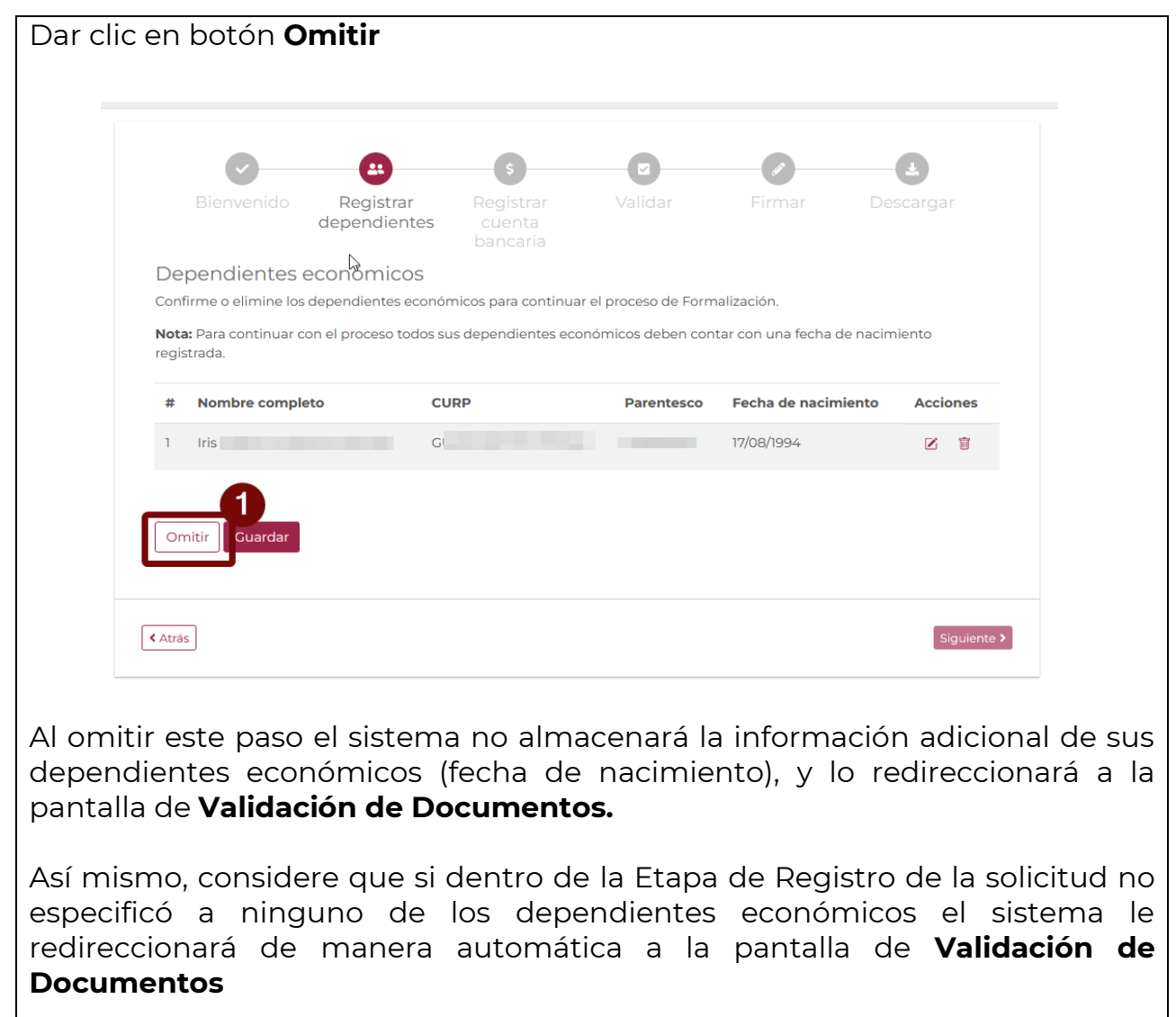

## <span id="page-10-0"></span>**5. Validación de documentos**

Al confirmarse que la información de los dependientes económicos, el sistema presentará la pantalla de **validación de información** en la cual se muestra el archivo **ANEXO UNO,** en el cual deberá revisar que la información sea correcta, para ello:

1. Dar clic en el botón **Información correcta**

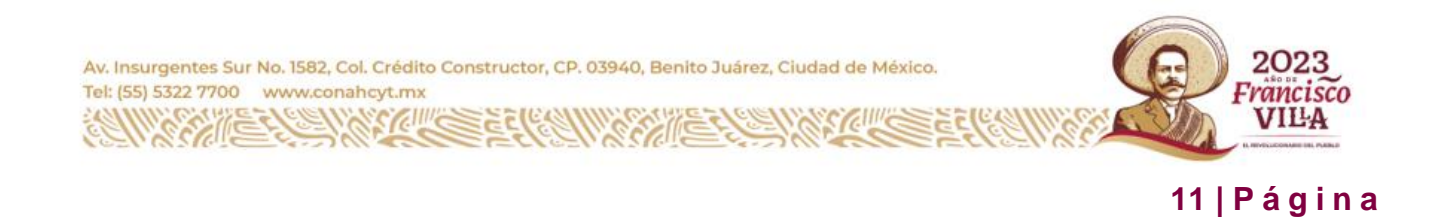

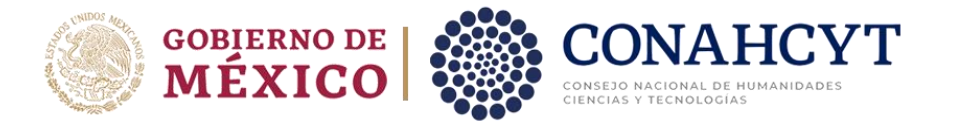

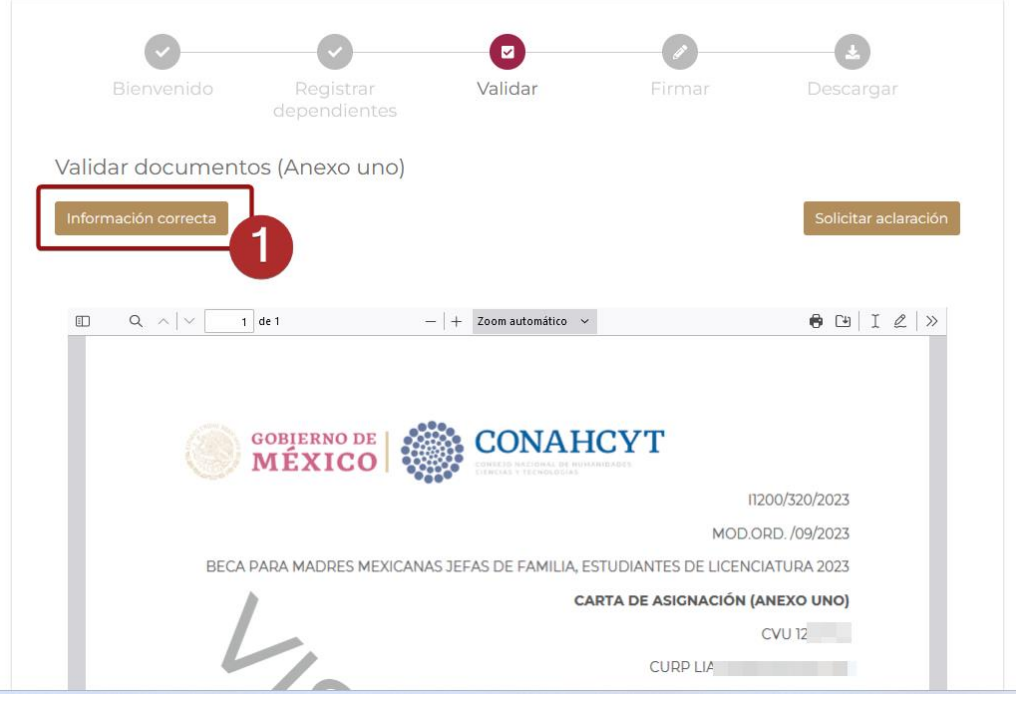

El sistema le presentará un mensaje de confirmación en la cual deberá dar clic en **Aceptar** para continuar con el proceso de formalización de solicitud y en cuyo caso de confirmar que este todo correcto el sistema le presentará en pantalla el formato de **Convenio de Asignación de Beca**, para ello:

2. Dar clic en el botón **Aceptar**

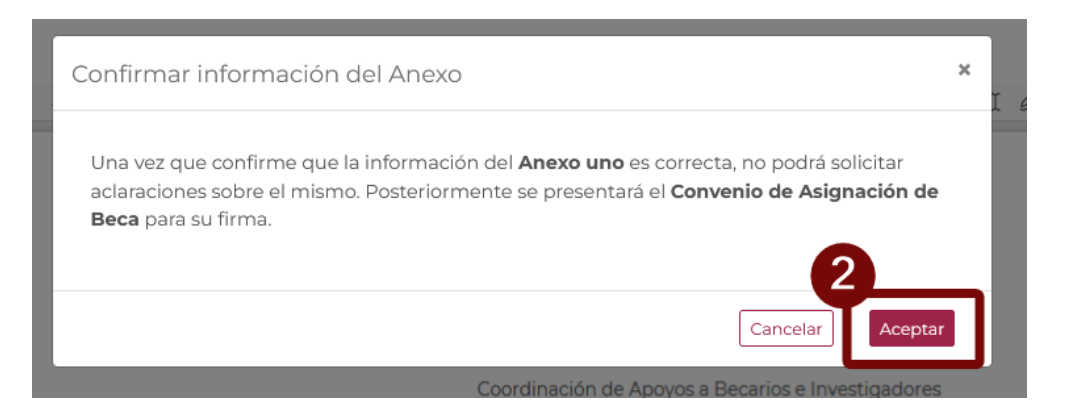

**Nota:** Esta informaicon solo la podra descargar una vez que el director de becas Formalice la beca.

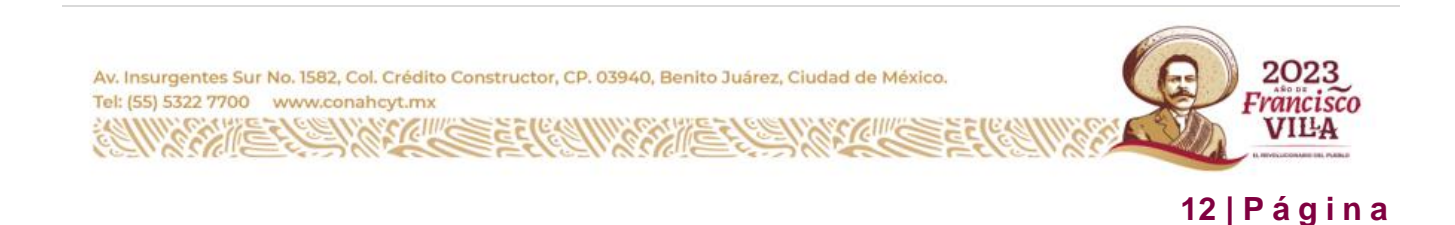

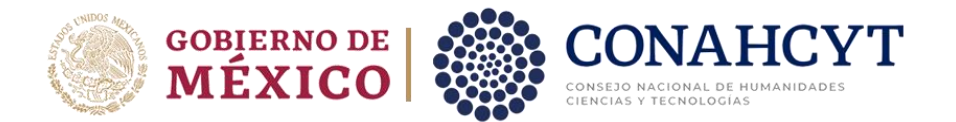

#### <span id="page-12-0"></span>**Solicitud de aclaración**

En caso de que desee solicitar un cambio de fecha de **Inicio de estancia**, deberá dar clic en el botón **Solicitar aclaración**, el sistema mostrará un campo de texto para la captura de la solicitud de cambio de la fecha de inicio de estancia. Una vez registrada la información dar clic en el botón **Enviar.**

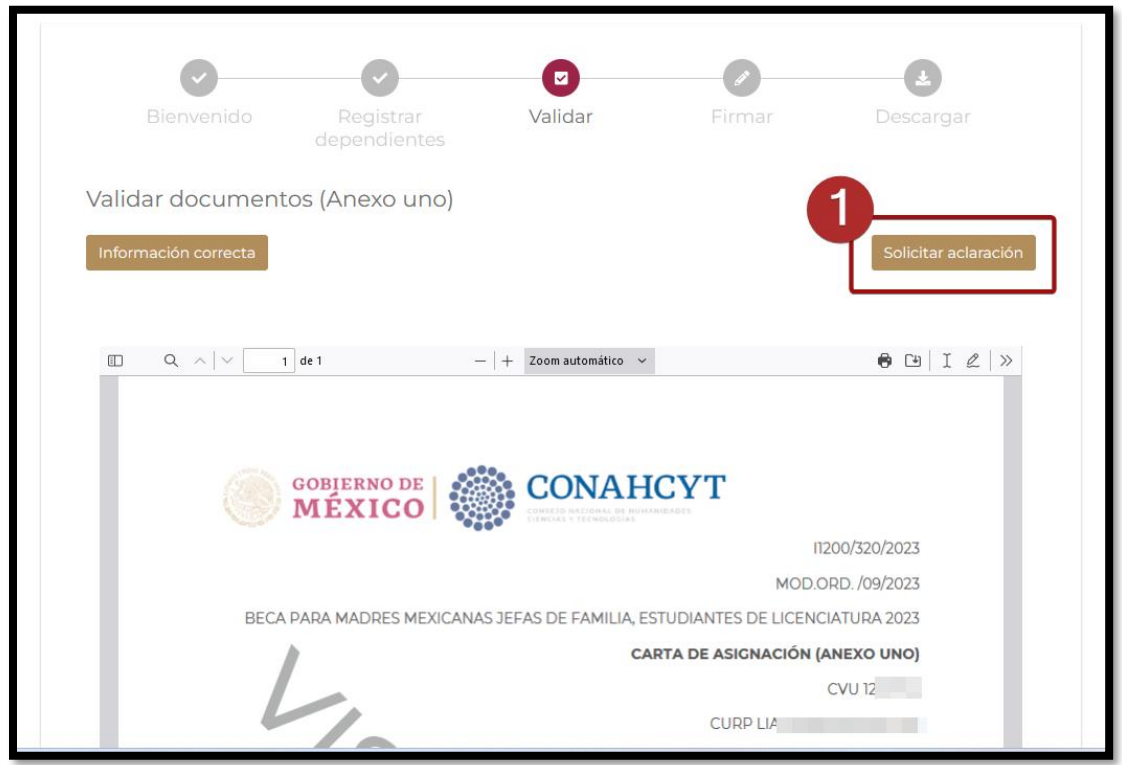

1. Dar clic en el botón Solicitar aclaración

**Importante:** Considere que para el cambio de fecha de inicio únicamente podrá solicitarla acorde a las fechas establecidas en la convocatoria que este participando y de acuerdo con la modalidad seleccionada en el Registro de la Solicitud, de lo contrario, su petición no procederá, misma que queda a validación del CONAHCYT

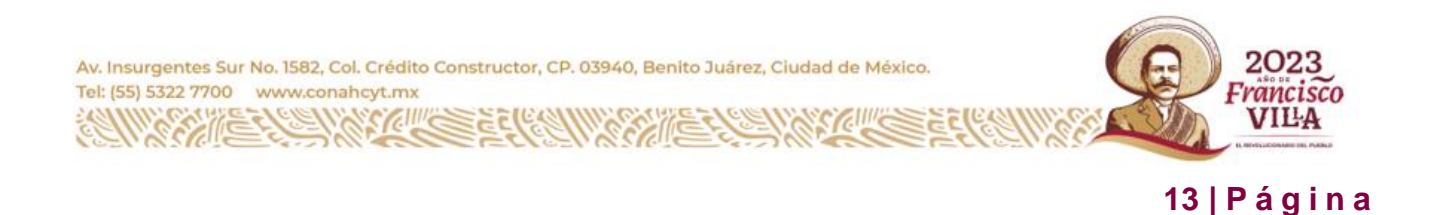

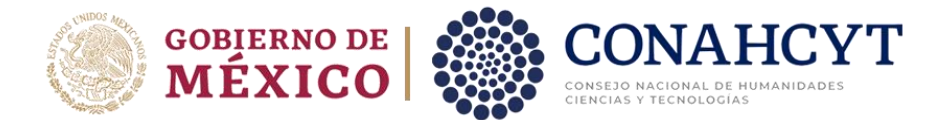

El sistema le presentará una sección adicional, en la cual deberá ingresar su solicitud de aclaración:

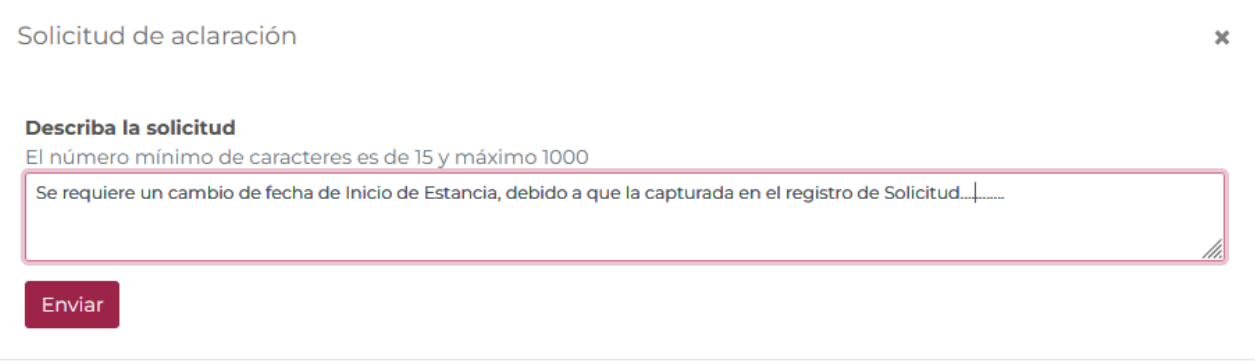

En esta sección deberá registrar el motivo/justificación para la solicitud de Aclaración, para ello es necesario:

1. Ingresar su descripción para la solicitud de aclaración

2. Dar clic en el botón **Enviar**

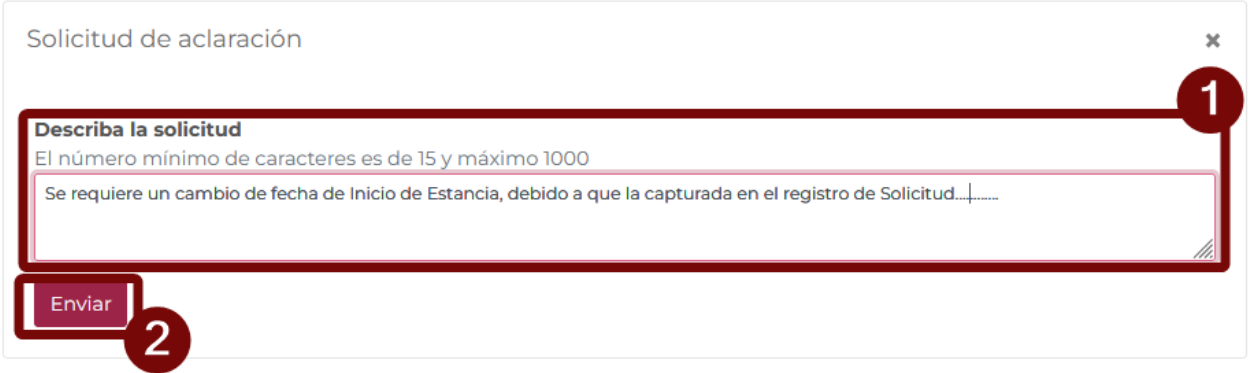

Al enviar una solicitud de aclaración o cambio de inicio de estancia el sistema no le permitirá avanzar en el proceso de formalización dado que es requerido que el personal de CONAHCYT responda a su petición.

Dependiendo de la revisión que realice el CONAHCYT, su petición podría ser rechazada o aceptada. Al obtener respuesta el sistema mostrará la información y podrá indicar que la **información es correcta.**

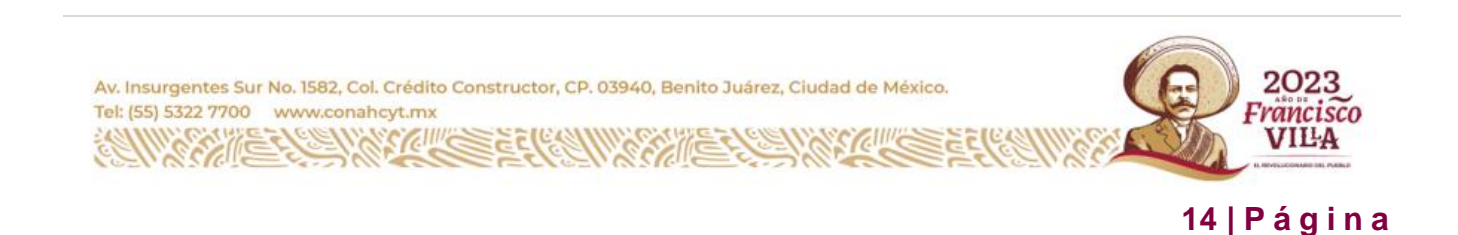

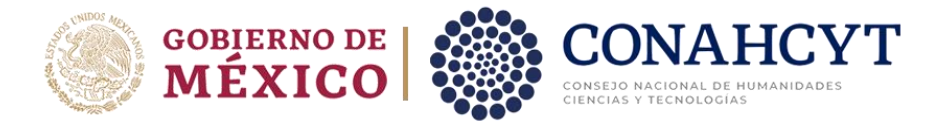

pancaria

Validar documentos (Anexo uno)

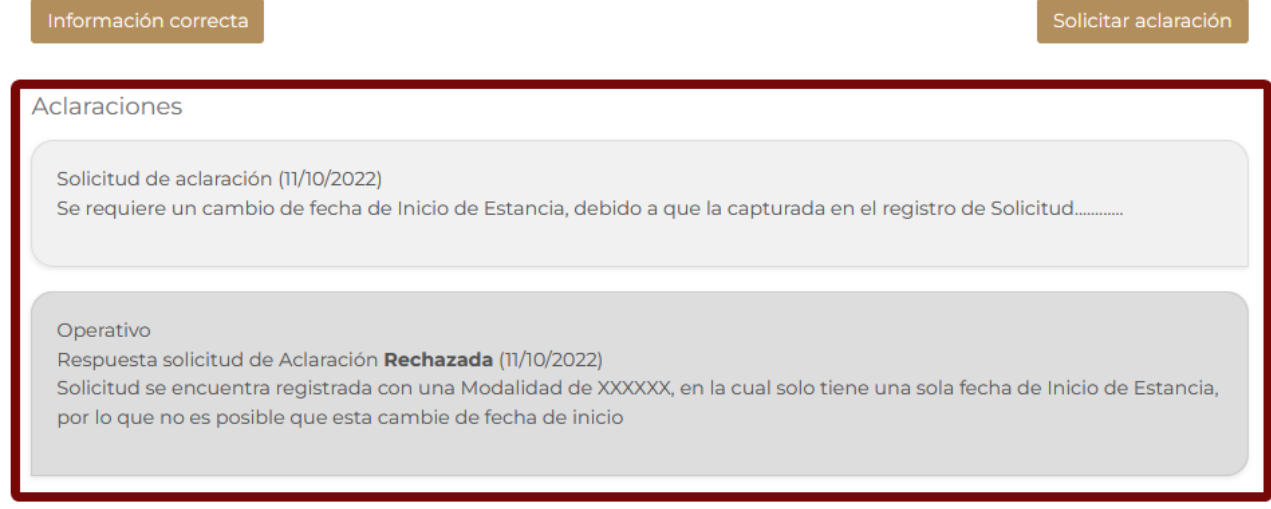

Para más información de la Respuesta de que se le proporcionó del proceso de Aclaración es necesario se contacte de manera directa a [becasinclusion@conahcyt.mx](mailto:becasinclusion@conahcyt.mx)

### <span id="page-14-0"></span>**6. Firma de documentos**

En el momento que indique que la información del documento **ANEXO UNO** es correcto, el sistema le presentará la pantalla de **Firma de documentos,** en la que se muestra la vista previa el documento de **Convenio de asignación de beca (CAB)**.

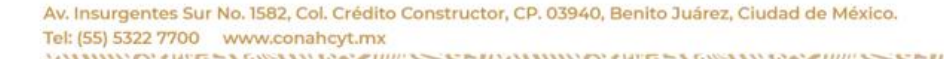

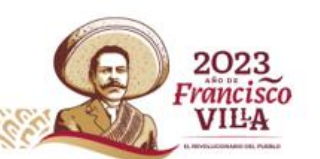

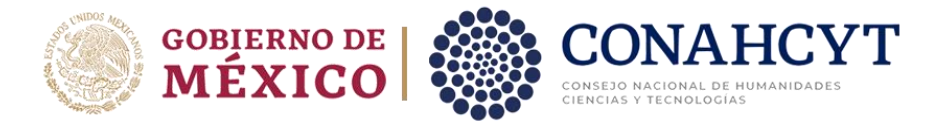

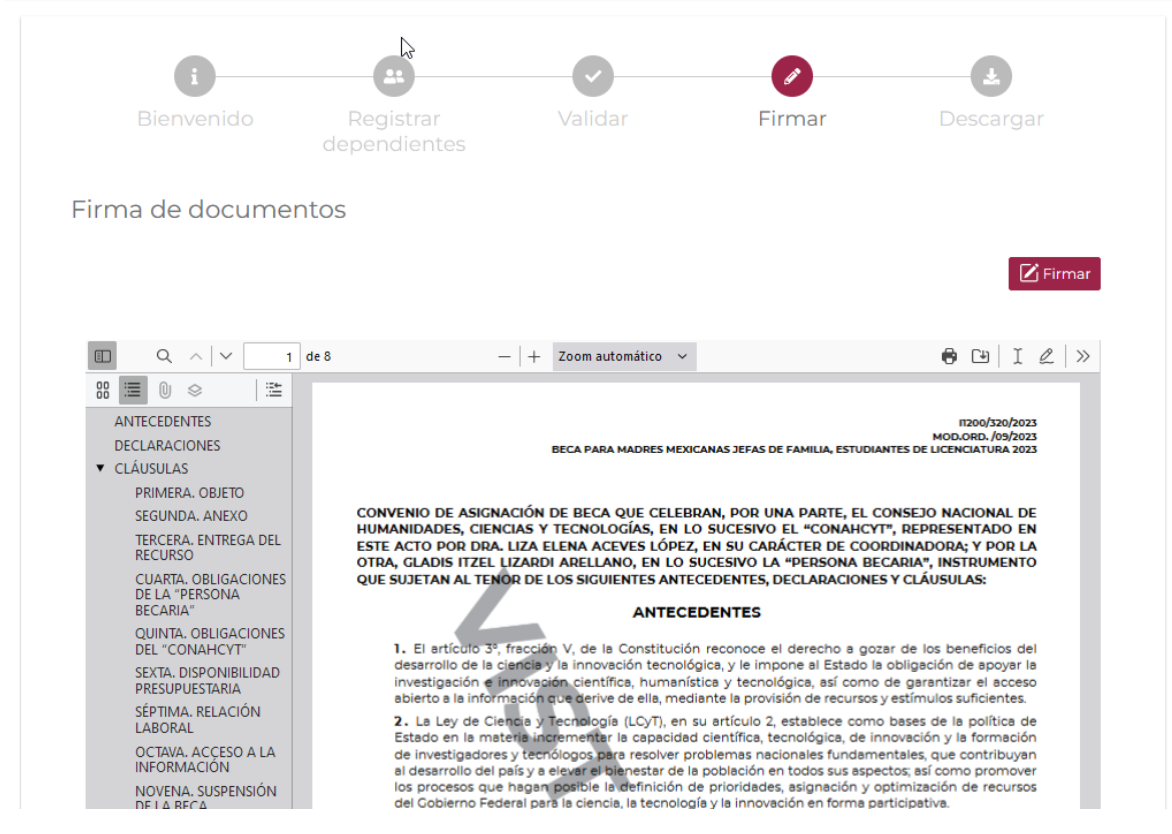

Podrá proceder con la firma del convenio dando clic a botón "**Firmar**".

#### <span id="page-15-0"></span>**Firmar CAB**

El sistema mostrará una ventana adicional para la inclusión de información de su firma (Firma por CURP). Es necesario corroborar que la información presentada del campo CURP sea la correcta.

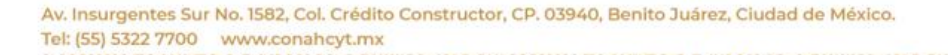

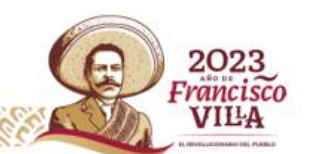

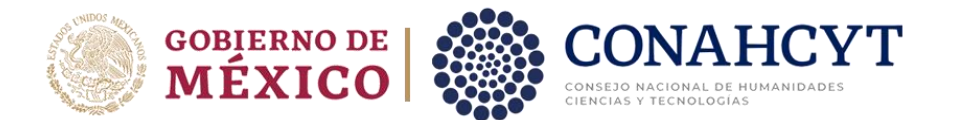

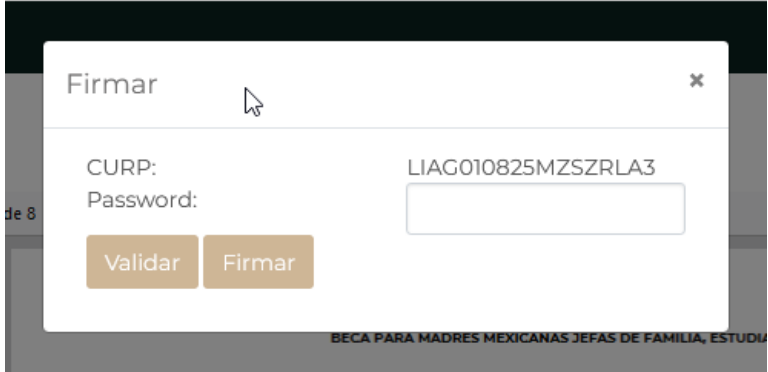

Así mismo, deberá ingresar la contraseña para proceder a la validación, es necesario realizar lo siguiente:

- 1. Ingresar contraseña (Password)
- 2. Dar clic en el botón **Validar**

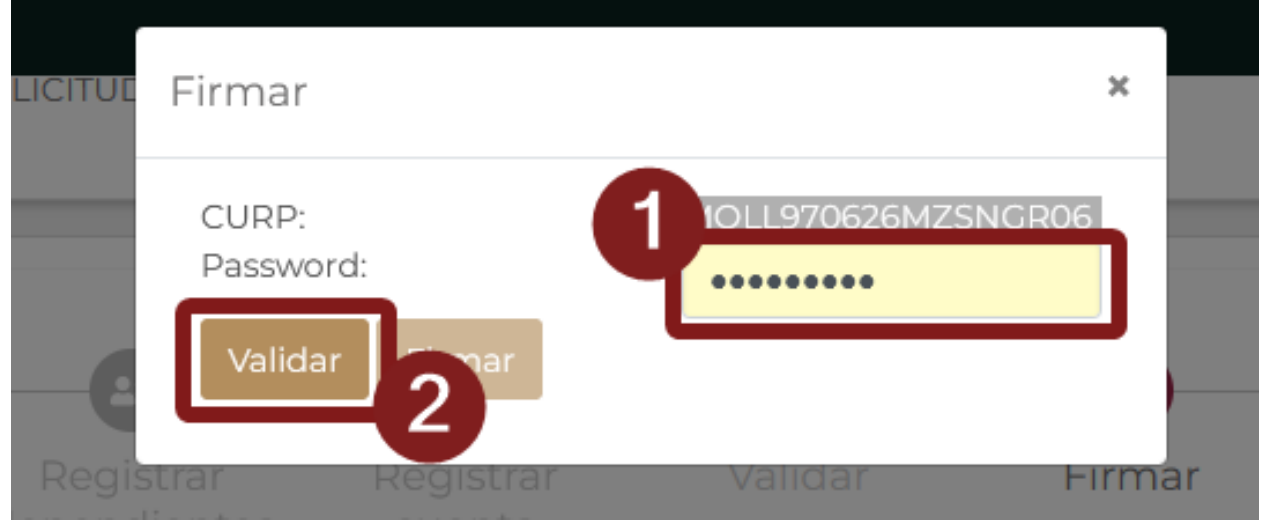

**Nota**: La contraseña solicitada para la firma por CURP es la contraseña utilizada para el acceso en las plataformas de CONAHCYT, es decir de su CVU, deberá hacer uso de esa misma contraseña para este apartado.

Con ello el sistema validará la información registrada, en caso de que la información es correcta, se le habilitará el botón "**Firmar**".

1. Dar clic en el botón **Firmar**

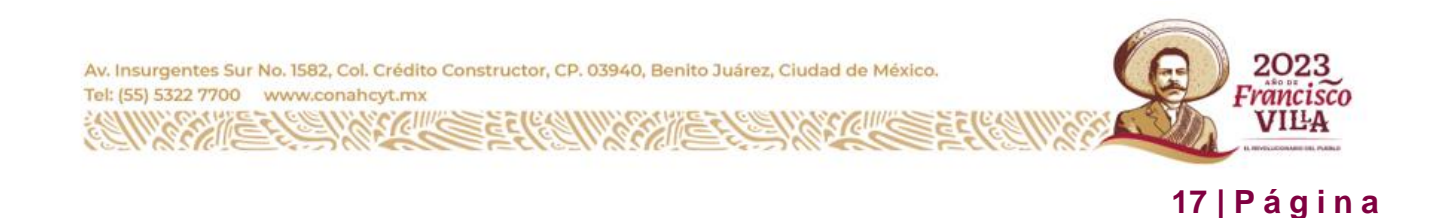

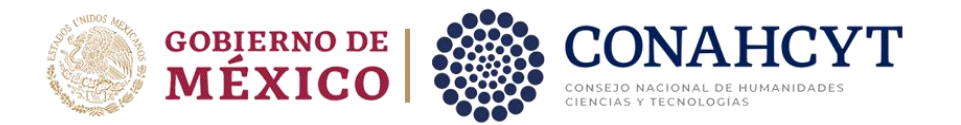

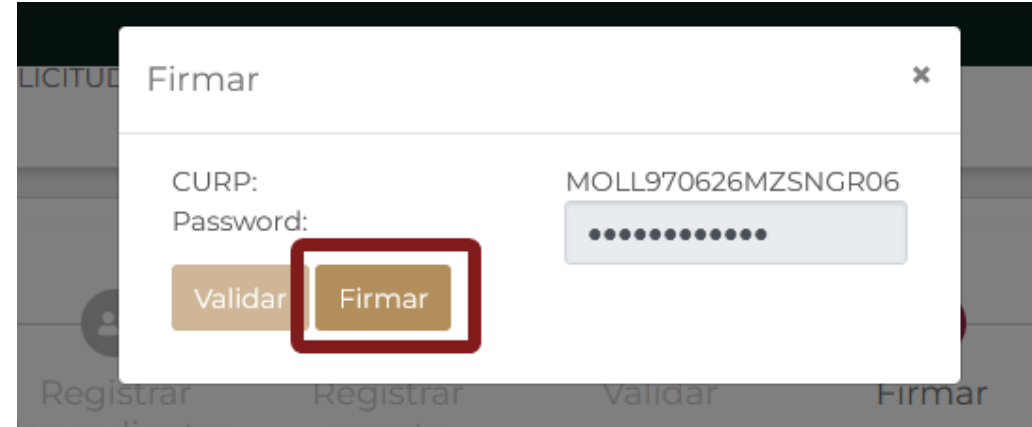

Aparecerá una confirmación de firma, así mismo se plasmará el sello digital de firma sobre el documento de Convenio, misma que podrá revisar al final del documento

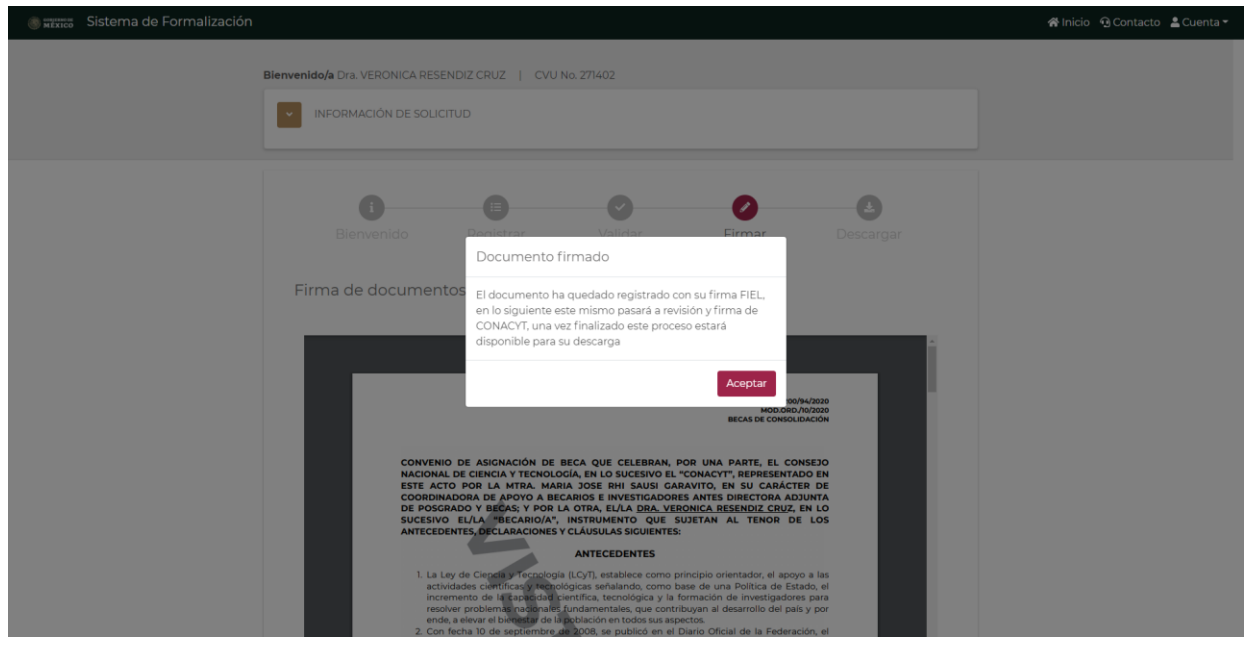

Al firmase el documento del **Convenio de Asignación de Beca** (CAB), el proceso de formalización continua con Personal interno de CONAHCYT. Antes de poder concluir el proceso de formalización y el sistema le permita descargar los documentos, el Anexo y Convenio deberán ser firmados por CONAHCYT.

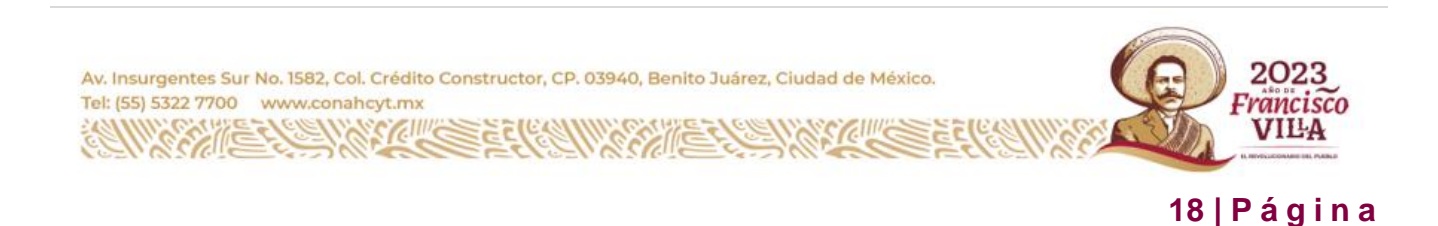

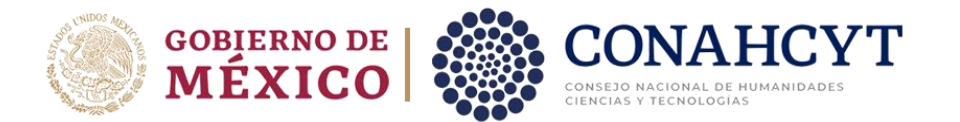

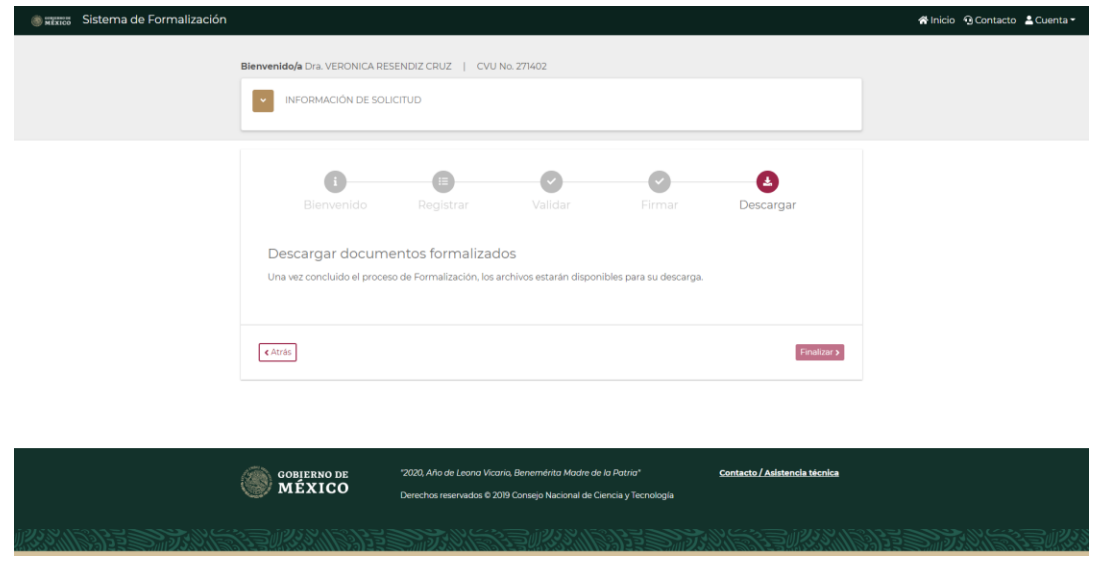

#### <span id="page-18-0"></span>**7. Descarga de documentos**

Al finalizar el proceso de firma de documentos por el personal interno de CONAHCYT, el sistema le habilitará la descarga de los archivos **Anexo UNO, Carta ISSSTE y Convenio de Asignación de Beca**, mismos que al haber concluido el proceso de Formalización ya no presentan la leyenda "Vista previa" y podrán ser considerados documentos oficiales.

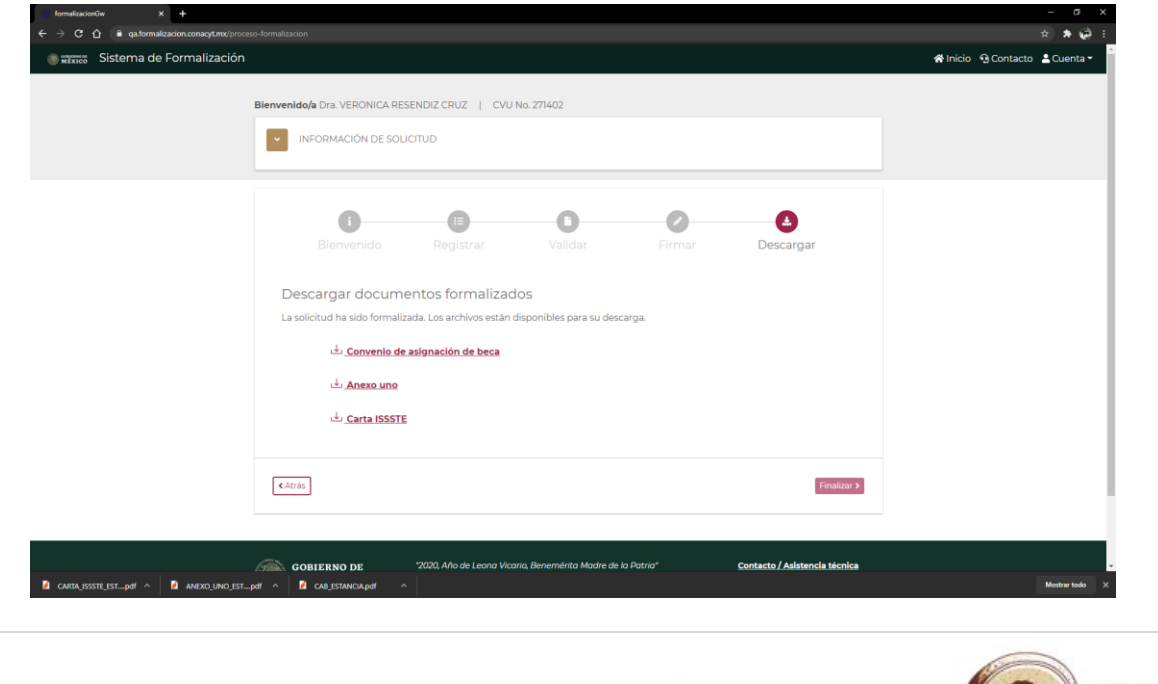

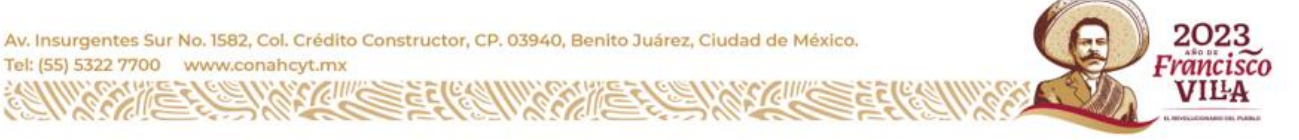

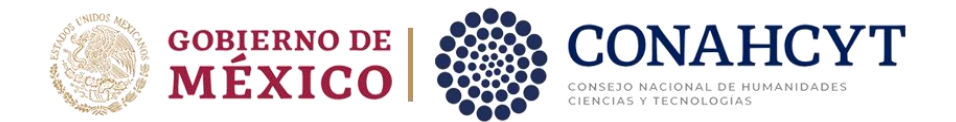

## <span id="page-19-0"></span>**8. Proceso de Registro de cuenta Bancaria**

<span id="page-19-1"></span>Para realizar el proceso de registro deberá ingresar a la siguiente guía y sistema:

[Guía del usuario Registro de Cuentas Bancarias para Personas Becarias](https://conahcyt.mx/wp-content/uploads/convocatorias/GCB_MMJF23_Apeiron.pdf)

[https://conahcyt.mx/wp-content/uploads/convocatorias/GCB\\_MMJF23\\_Apeiron.pdf](https://conahcyt.mx/wp-content/uploads/convocatorias/GCB_MMJF23_Apeiron.pdf)

# **Sistema Ápeiron**

<https://apeiron.conacyt.mx/>

## <span id="page-19-2"></span>**9. Dudas o aclaraciones**

Si requiere soporte técnico favor de comunicarse al Centro de Soporte

➢ Técnico [https://CONAHCYT.mx/soporte-tecnico/.](https://conahcyt.mx/soporte-tecnico/)

Para cualquier duda respecto al contenido de la Convocatoria, favor de consultar a:

- ➢ Becas y apoyos complementarios para Madres Mexicanas Jefas de Familia, estudiantes de licenciatura 2023:
	- Lic. Omar Miguel Velázquez Mendoza Correo: [omar.velazquez@conahcyt.mx](mailto:omar.velazquez@conahcyt.mx) Tel: 55-5322-7700 Ext 1526
	- Lic. Edith Sagrario Alcaraz Alonso Correo: [edith.alcaraz@conahcyt.mx](mailto:edith.alcaraz@conahcyt.mx) Tel: 55-5322-77-00 Ext. 1222
	- Becas Inclusión Correo: [becasinclusion@conahcyt.mx](mailto:becasinclusion@conahcyt.mx)

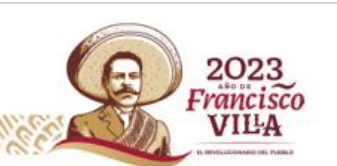

Av. Insurgentes Sur No. 1582, Col. Crédito Constructor, CP. 03940, Benito Juárez, Ciudad de México. Tel: (55) 5322 7700 www.conahcyt.mx